## **UITLEG STRAVA**

Stap 1: Download met je telefoon de Strava-App in de Play [Store](http://bit.ly/2NVp1iX) of de App [Store.](http://apple.co/3r4outg)

Stap 2: Maak een account aan.

- Registreer met je e-mailadres.
- Maak een wachtwoord aan.
- Maak je profiel aan; naam, achternaam, geboortedatum en geslacht. Wil je niet alle gegevens geven, vul dan een Nickname in.
- **SLA HET PROEFLIDMAATSCHAP OVER. DE VERSIE DIE WIJ GEBRUIKEN IS GRATIS**
- Geef toegang tot je locatie, anders kan je de kilometers niet bij houden.

Stap 3: Deelnemen aan de club

- Ga naar bekijken/explore, onderin het scherm. Aangegeven in de groene cirkel.
- Click op Clubs rechts boven in het scherm.
- Tik op Club vinden.
- Typ een van de volgende in, waar u in wilt deelnemen:
- Heerhugowaardsport Wandelen.
- Heerhugowaardsport Hardlopen.
- Heerhugowaardsport Fietsen.
- Wordt lid van een van de clubs.

## Stap 4: Beginnen

- Tik op opnemen.
- Voor wandelen en hardlopen moet u de functie hardlopen aan hebben staan. Alleen zo meet de app de afgelegde kilometers.
- Voor Fietsen moet u de functie fietsen aanzetten.
- de functie is te veranderen door op de afbeelding te tikken, zoals hiernaast in de gele cirkel is aangegeven.
- Tik om te beginnen op start.
- Ga dan u activiteit doen.
- Bent u klaar dan klikt u op finish.
- Geef daarna u ronde een naam waarbij in de titel de activiteit word vermeld. Wandelen, hardlopen of fietsen.
- Sla de activiteit op.'
- De activiteit is daarna automatisch in de club zichtbaar.

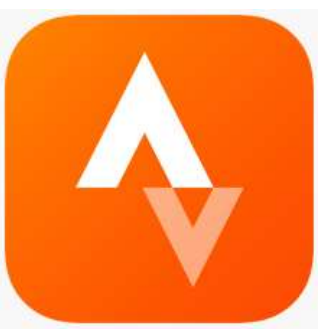

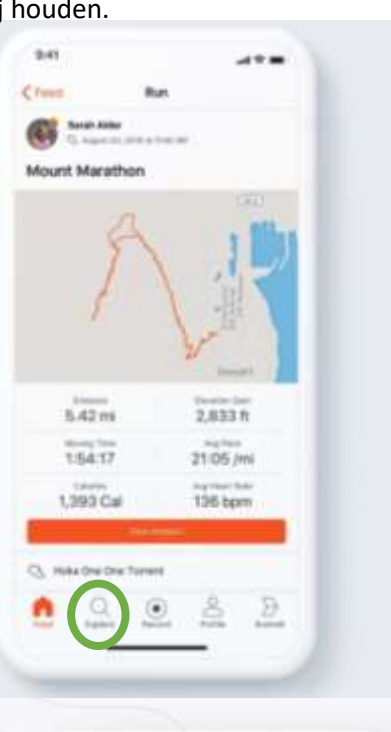

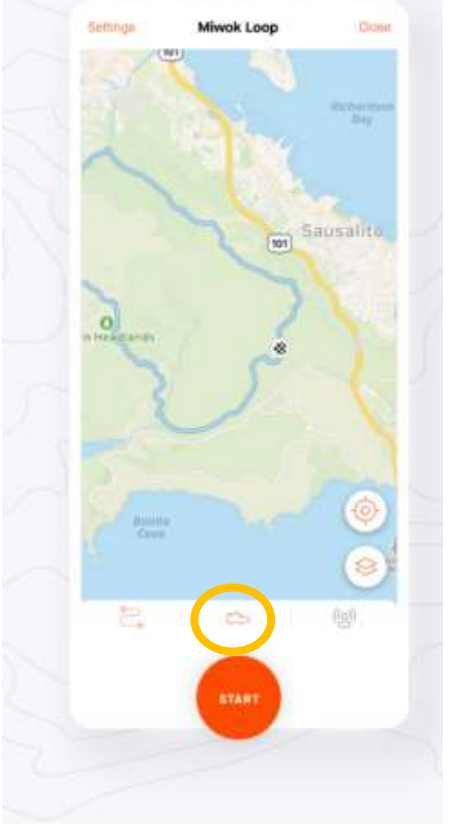